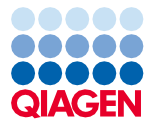

Septiembre de 2022

# Nota importante

## Información importante sobre el producto para el uso del instrumento EZ2® Connect MDx

Estimado cliente del instrumento EZ2 Connect MDx:

Con esta nota queremos compartir con usted datos importantes que debe considerar antes de comenzar a trabajar con su nuevo instrumento EZ2 Connect MDx:

El idioma inicial del instrumento EZ2 Connect MDx está configurado en inglés. En caso de que deba cambiar los ajustes de idioma según la sección 5.3.7, Ajustes de idioma, del *Manual del usuario del instrumento EZ2 Connect MDx* y solo esté disponible en la lista desplegable el idioma English (Inglés) (como se muestra en l[a Figura](#page-2-0) 2), siga las instrucciones que le proporcionamos a continuación para instalar otros paquetes de idiomas.

### Cómo instalar paquetes de idiomas

1. Antes de usar el instrumento EZ2 Connect MDx, es fundamental que lea detenidamente las *Instrucciones de seguridad y guía de inicio rápido del instrumento EZ2 Connect MDx* y que preste atención a la información de seguridad.

Importante: El *Manual del usuario del instrumento EZ2 Connect MDx*, la guía de inicio rápido y las traducciones de ambos documentos están disponibles de forma electrónica en formato PDF. Puede descargar estos documentos en la pestaña Product Resources (Recursos del producto) de la página web del instrumento EZ2 Connect MDx ([www.qiagen.com/products/ez2-connect-mdx/](http://www.qiagen.com/products/ez2-connect-mdx/)).

2. Encienda el instrumento siguiendo las instrucciones del capítulo "Para configurar el instrumento EZ2 Connect MDx" de la Guía de inicio rápido.

## Sample to Insight

- 3. Para descargar el paquete de idioma de EZ2 Connect MDx, visite la página web del instrumento EZ2 Connect MDx en [www.qiagen.com/products/ez2-connect-mdx/](http://www.qiagen.com/products/ez2-connect-mdx/) y vaya a la pestaña Product Resources (Recursos del producto). La descarga crea un archivo ZIP. En un ordenador con Microsoft® Windows®, descargue y transfiera el archivo ZIP a la carpeta principal de la unidad flash USB suministrada con el instrumento EZ2 Connect MDx y extraiga el archivo ZIP en esa ubicación. Tras la extracción, debe haber 5 archivos de idioma (czech.ez2u [checo], french.ez2u [francés], german.ez2u [alemán], italian.ez2u [italiano] y spanish.ez2u [español]). Asegúrese de que el archivo de idioma necesario se encuentra en el directorio principal de la unidad flash USB. Importante: Use solo la unidad flash USB proporcionada por QIAGEN®. No conecte otras unidades flash USB en los puertos USB.
- 4. Conecte la unidad flash USB con un paquete de idioma.
- 5. Toque Configuration (Configuración) en la barra de herramientas.

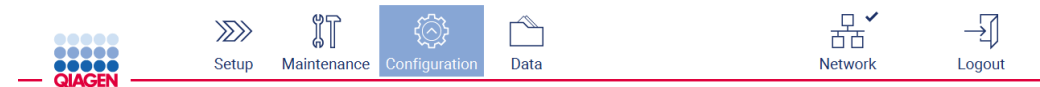

#### Figura 1. Botón Configuration (Configuración) en la barra de herramientas.

- 6. Toque Language (Idioma).
- 7. Tiene la opción de cargar un nuevo paquete de idioma para disponer de un nuevo idioma, o cambiar los ajustes de idioma.

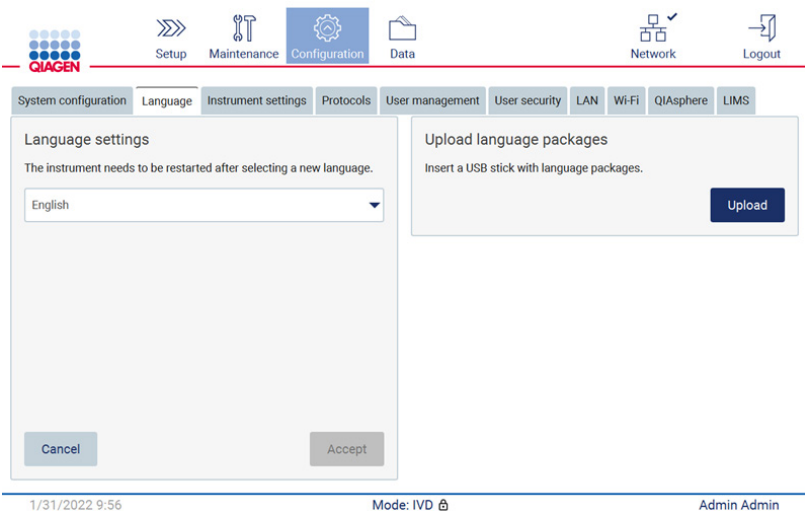

<span id="page-2-0"></span>Figura 2. Pestaña Language (Idioma).

- 8. Toque Upload (Cargar) en la ventana "Upload language packages" (Cargar paquetes de idiomas).
- 9. Si se han detectado paquetes de carga de idiomas en la unidad USB, aparecerá una ventana emergente.

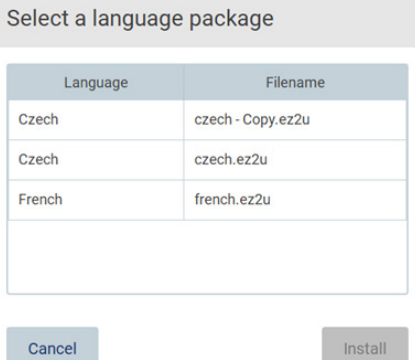

Figura 3. Ventana emergente de paquetes de idiomas.

10. Seleccione el paquete de idioma deseado y toque Install (Instalar). Solo puede seleccionarse un paquete de idioma a la vez.

11. Debe aparecer un mensaje de carga correcta:

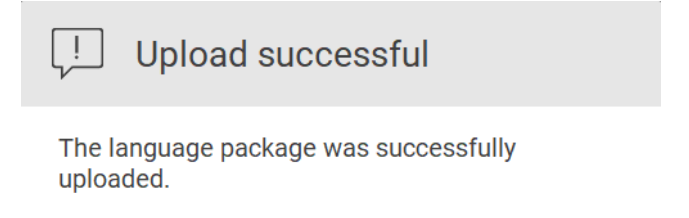

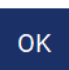

12. En la pantalla Language (Idioma), pulse en la lista desplegable Language settings (Ajustes de idioma). Ahora, deben aparecer los idiomas cargados en la lista:

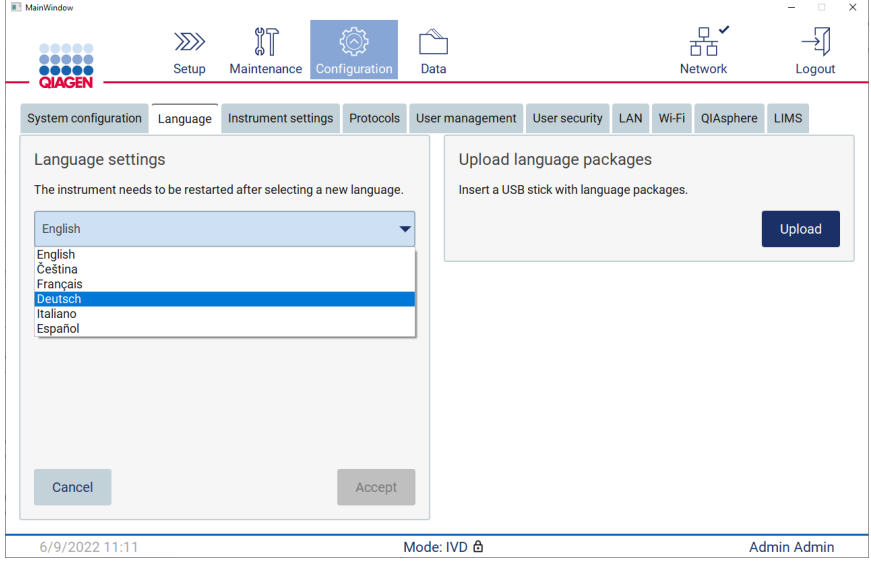

- 13. Seleccione el idioma necesario.
- 14. Toque Accept (Aceptar).

Nota: Habrá que reiniciar el instrumento EZ2 Connect MDx para establecer el idioma seleccionado.

Para obtener instrucciones detalladas sobre cómo actualizar el software e instalar/actualizar los protocolos, consulte el *Manual del usuario del instrumento EZ2 Connect MDx*, que puede encontrarse en la página web del instrumento EZ2 Connect MDx en [www.qiagen.com/products/ez2-connect-mdx/](http://www.qiagen.com/products/ez2-connect-mdx/).

Si tiene preguntas, póngase en contacto con el servicio técnico de QIAGEN o con su representante local de QIAGEN.

Atentamente,

**QIAGEN** 

Marcas comerciales: QIAGEN®, Sample to Insight®, EZ2® (QIAGEN Group); Microsoft®, Windows® (Microsoft Corporation). No debe considerarse que los nombres registrados, marcas comerciales, etc., que se utilizan en este documento no están protegidos por la ley, aunque no se hayan identificado específicamente como tales.

09/2022 HB-3124-001© 2022 QIAGEN, reservados todos los derechos.